**Elektronisk Kommunikasjon på Helsenett**

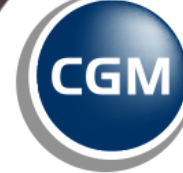

**CompuGroup** Medical

**Synchronizing Healthcare** 

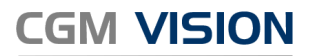

# **Elektronisk Kommunikasjon På Norsk Helsenett**

Med tilgang til kommunikasjon på norsk helsenett åpner det seg mange nye muligheter i Vision som gjør hverdagen til bedriften enklere.

- Sende henvisninger og epikriser til spesialister, fastleger og røntgeninstitutter, og motta svar.
- Enkelt registrere vaksiner i SYSVAK
- Skrive elektroniske resepter
- Sende sykemelding direkte til NAV
- Tilgang til Norsk Helsenett sitt Personregister og Adresseregister
- Tilgang til pasientens kjernejournal
- Motta lab. svar elektronisk.
- Det er nå også mulig å rekvirere lab. prøver elektronisk dersom man har Dips Interactor eller Fürst Forum.

For å kommunisere elektronisk med helsepartnere som f.eks. spesialisttjenesten/ sykehus, laboratorier, fastleger, NAV(Sykemelding) og Direktoratet for e-helse (eResept), må konsulent fra CGM installere tilleggsprogrammer

- DIPS Communicator meldingsutveksler for elektronisk kommunikasjon (EDI)
- Buypass programvare for elektronisk signering
- Forskrivningsmodulen for de som benytter eResept

Før CGM Konsulent installerer må kunden ha følgende på plass fra NHN:

- Være koblet til Norsk Helsenett (NHN)
- Virksomhetssertifikat i NHN Ar [\(https://register.nhn.no/Ar](https://register.nhn.no/Ar))
	- o Opprettet en tjeneste i NHN Ar
	- o Få brukernavn og passord til Personregister og Adresseregister av NHN

Leger må ha personlig Bypasskort for å sende sykmelding og eResept.

# For kunder med CGM hosting

Når man er i Hosting står CGM for oppgradering av Vision, DIPS, FM og Net Id

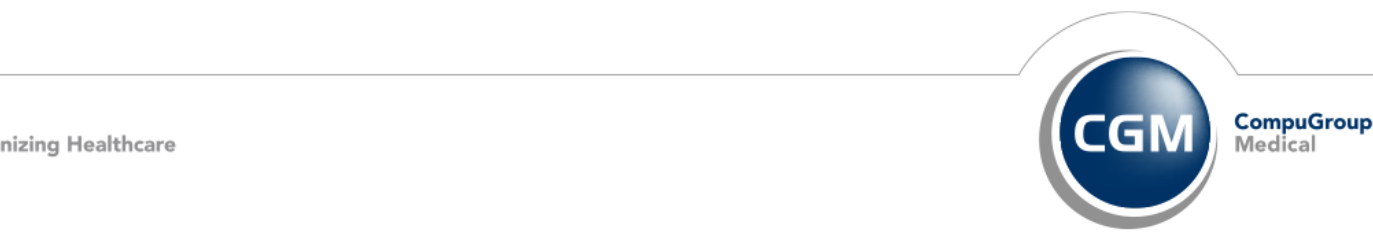

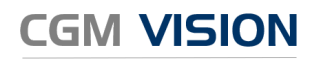

# Innholdsfortegnelse

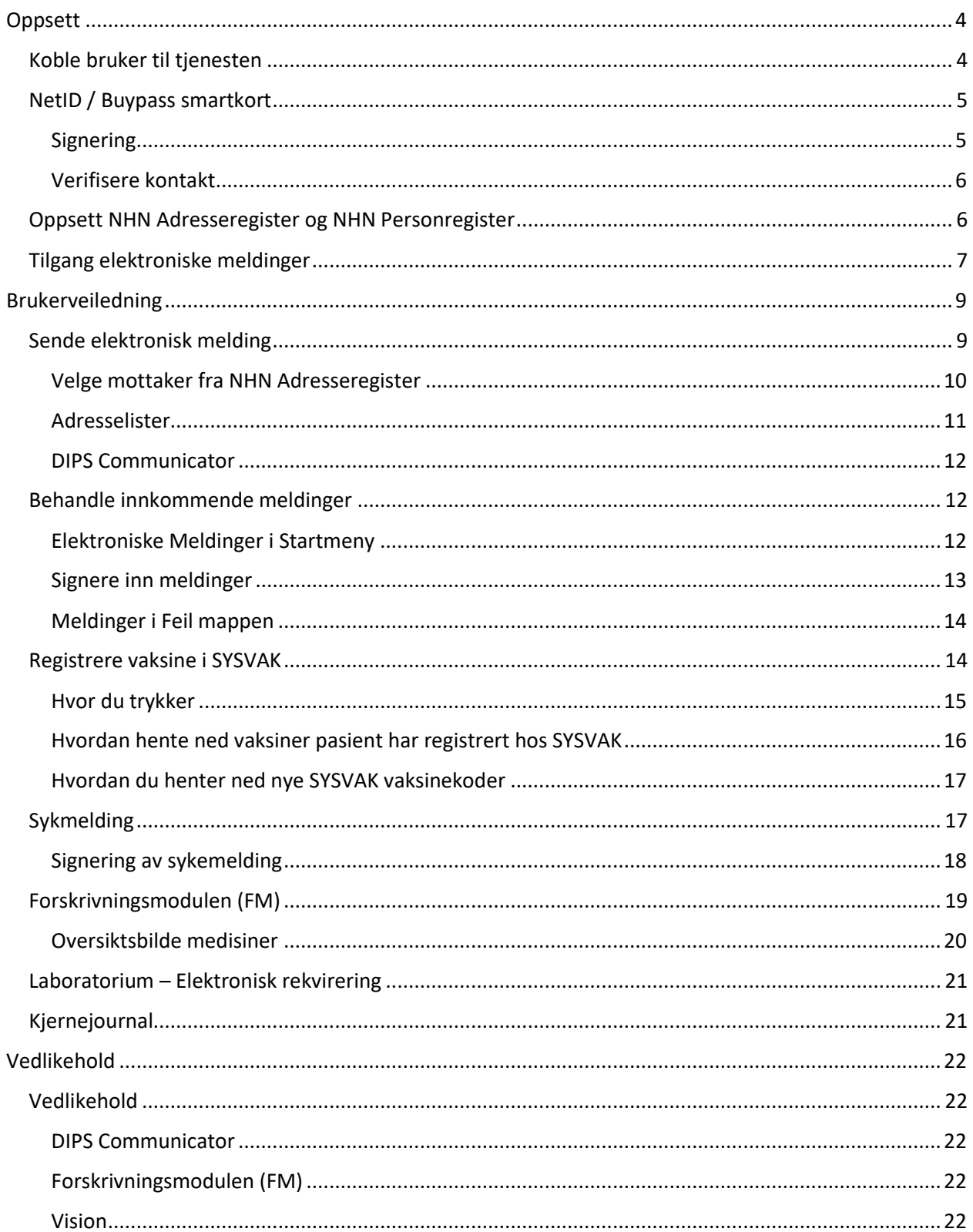

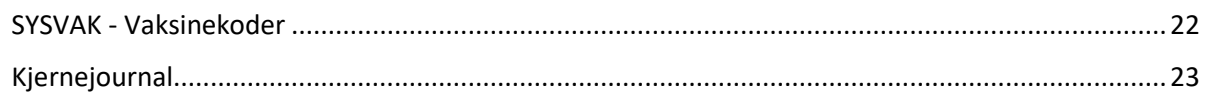

# <span id="page-3-1"></span><span id="page-3-0"></span>Oppsett Koble bruker til tjenesten

Gi bruker tilgang til å kommunisere elektronisk ved å koble bruker til tjenesten.

Åpne startmeny og gå til Elektroniske meldinger

- 1. Trykk på ikonet for Innstillinger
- 2. Åpne fanen **Tjeneste admin**
- 3. Velg **Tjeneste** der brukeren skal ha tilgang

Høyreklikk deretter på den aktuelle brukeren. Her velger du hvilke tilganger brukeren skal ha. På bildet er det valgt at Are Info skal få lov til å sende meldinger fra BHTtjenesten. Det betyr at hvis Are Info sender en melding, vil denne være adressert fra BHT-tjenesten.

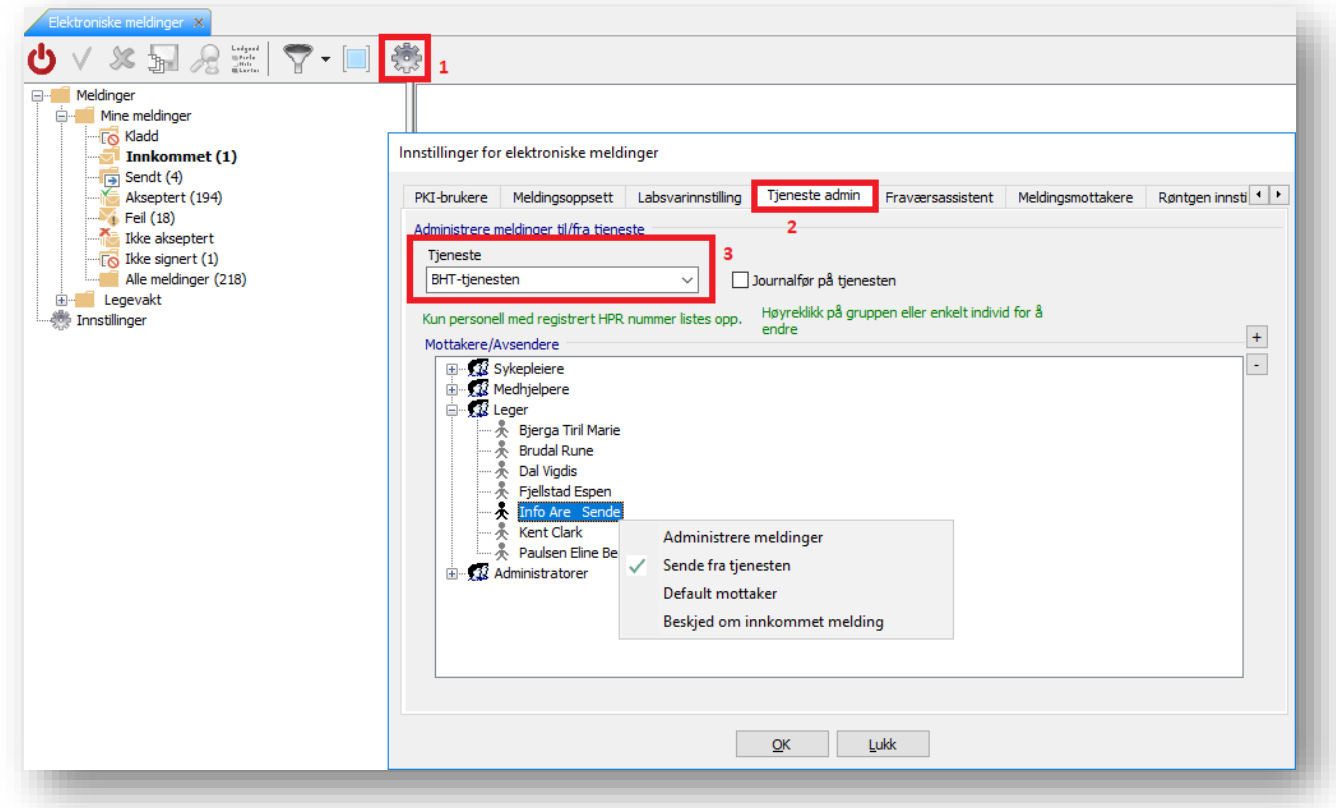

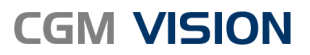

**Administrere meldinger:** Lar deg koble meldinger, akseptere/avvise meldinger til tjenesten. Denne innstillingen gir brukeren tilgang til å se innboksen til tjenesten.

**Sende fra tjenesten:** Lar deg sende elektroniske meldinger som er adressert fra tjenesten.

**Default mottaker:** Setter brukeren som mottaker av alle elektroniske meldinger som kommer inn til tjenesten.

**Beskjed om innkommet melding:** Så fort det aksepteres en elektronisk melding vil brukeren få beskjed om dette i modulen "Beskjed".

## <span id="page-4-0"></span>NetID / Buypass smartkort

Meldinger som sykemelding og e-Resept må signeres med Buypasskortet til legen.

Alle klienter må derfor ha **Net ID** eller **Buypass Access** installert. Du finner ikonet nede ved klokken på skjermen dersom applikasjonen kjører.

Dersom du har CGM Hosting: Net ID starter automatisk når du åpner CGM Vision

#### <span id="page-4-1"></span>Signering

For å kunne sende sykmeldinger eller forskrive med e-resept, må du signere med ditt personlige Buypass smartkort. Kortet settes inn i kortleseren koblet til maskinen.

Net ID eller Buypass Access registrerer automatisk at kortet er på plass, og kan nå bekrefte din identitet i CGM Vision og Forskrivningsmodulen ved signering.

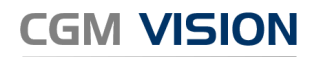

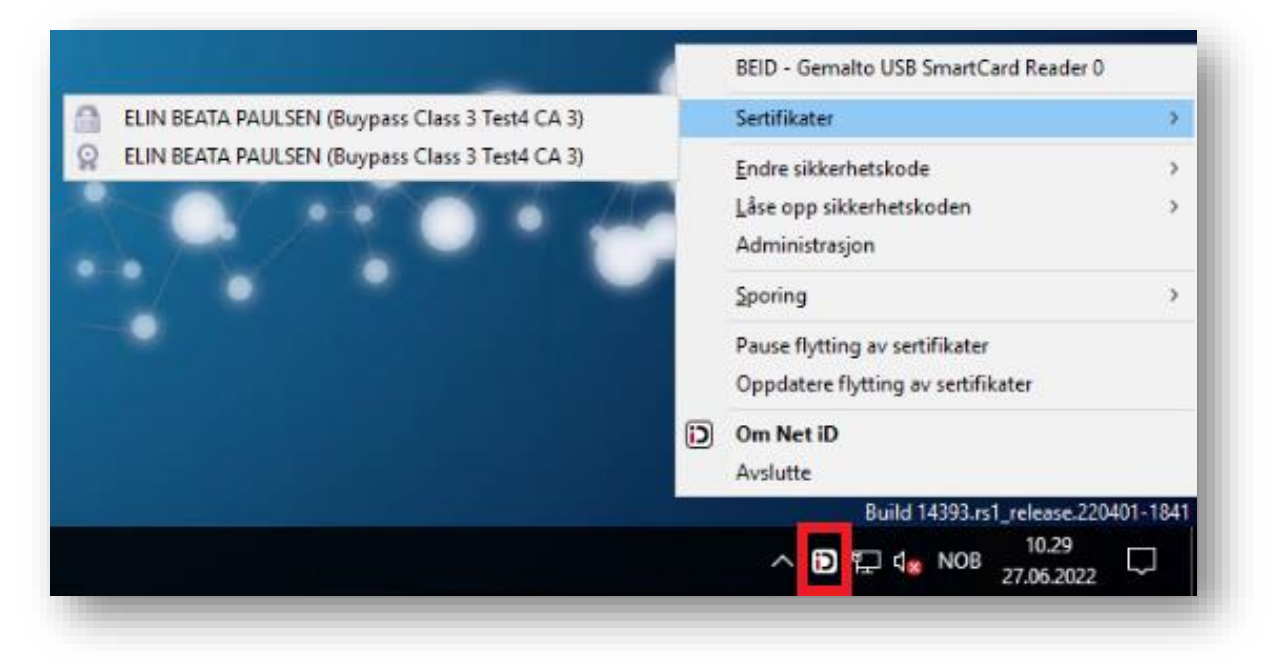

#### <span id="page-5-0"></span>Verifisere kontakt

Hvis du er usikker på om maskinen finner smartkortet kan du høyreklikke på ikonet på oppgavelinjen. Her skal du se to linjer under **Sertifikater**, som vist på bildet.

Samme sted kan du også **Endre** eller **Låse opp sikkerhetskoden**. Dette forutsetter at du har PUK-koden, som medfølger brevet med koder du har mottatt fra Buypass. Ta kontakt med Buypass dersom du mangler PUK-koden.

## <span id="page-5-1"></span>Oppsett NHN Adresseregister og NHN Personregister

Virksomheten må opprette tilgang til NHN Adresseregister og/eller NHN Personregister. Tilgang krever at virksomheten har bestilt og mottatt brukernavn og passord av [NHN.](https://www.nhn.no/om-oss/kontakt-oss) Brukernavn og passord legges inn i Vision ved å åpne **Systeminnstillinger** og gå til fanen **Modulinnstillinger**.

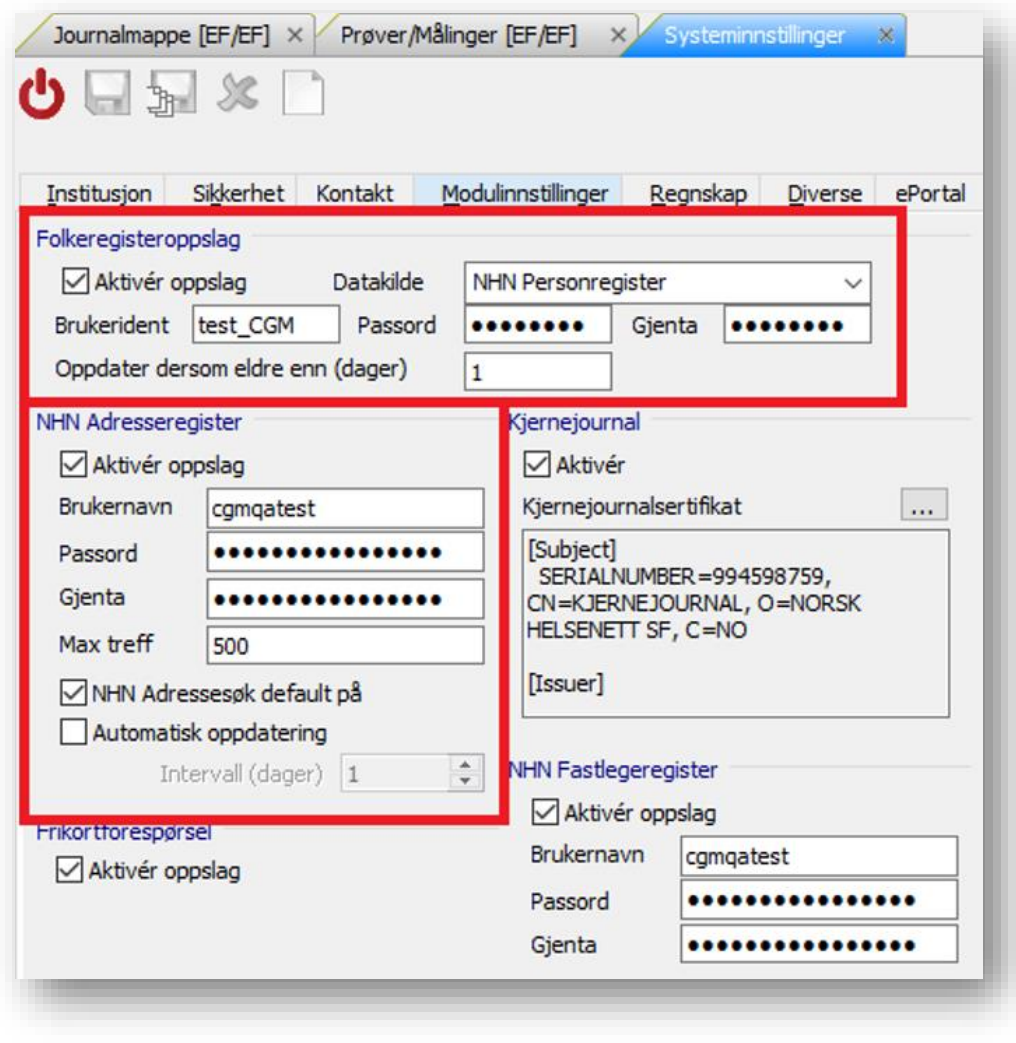

# <span id="page-6-0"></span>Tilgang elektroniske meldinger

Det må gis tilgang til brukergruppene, eller tilgang utover rolle, for de brukerne som skal kunne se innboks. For å få tilgang på modulen **Elektroniske meldinger**, må dette aktiveres for brukergruppen.

For eksempel «leger». Du må også ha tilgang til elektroniske meldinger i de forskjellige journaltypene for å kunne lese disse meldingene i pasientens/den ansattes journal.

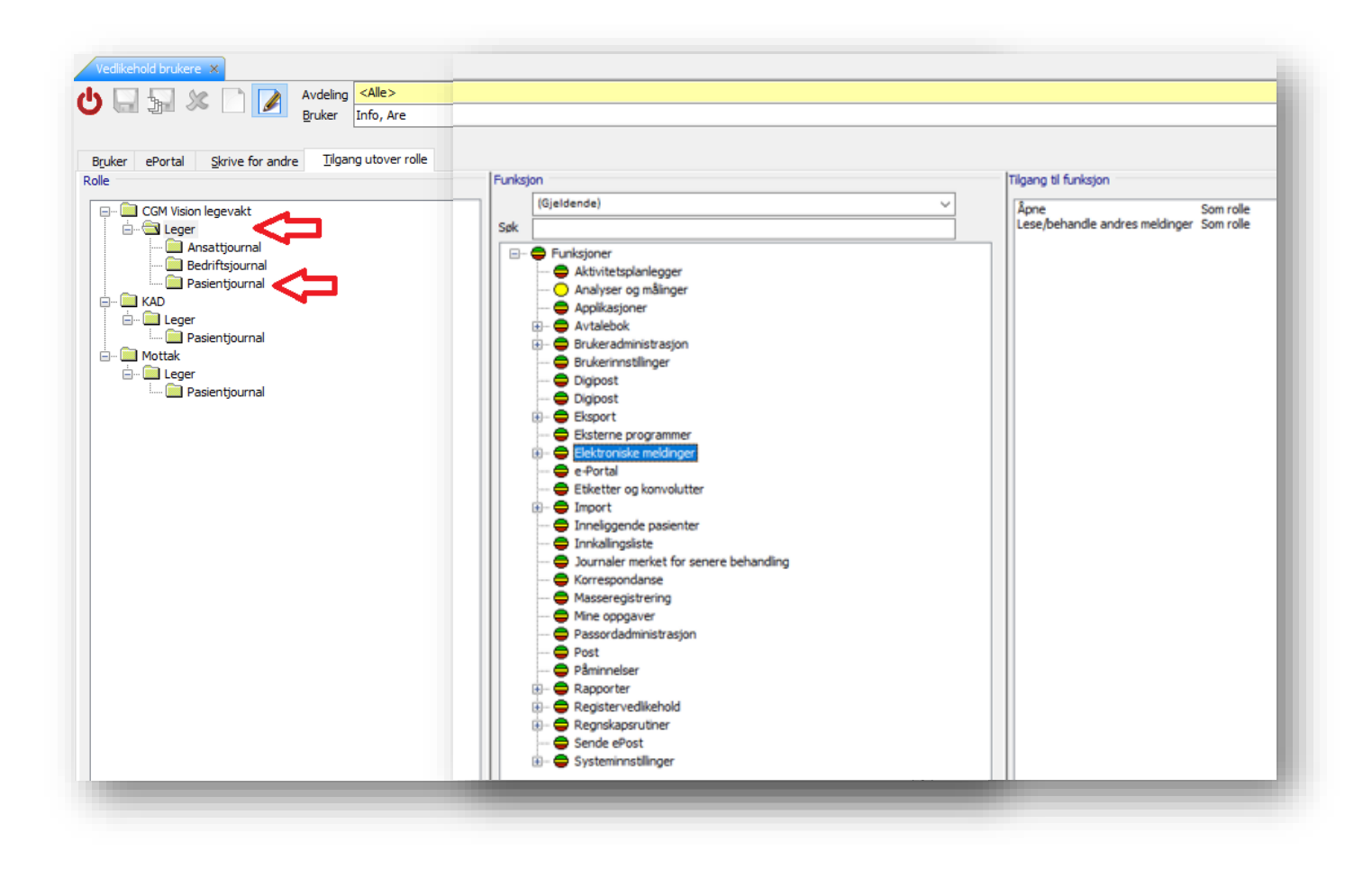

#### <span id="page-8-0"></span>Brukerveiledning

# <span id="page-8-1"></span>Sende elektronisk melding

I pasientens journal, trykk på ikonet **Korrespondanse**. Deretter trykker du på **Ny** eller fanen **Oppsett**:

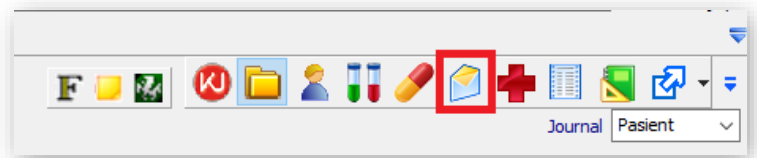

- 1. Her velger du type melding.
- 2. Her velger du mottaker av meldingen (**Til**). Her er det viktig at du velger nivå 2 på mottaker. Se mer om dette under (Velge mottaker fra NHN Adresseregister).
- 3. På **Skriv** får du opp meldingstypen du har valgt.

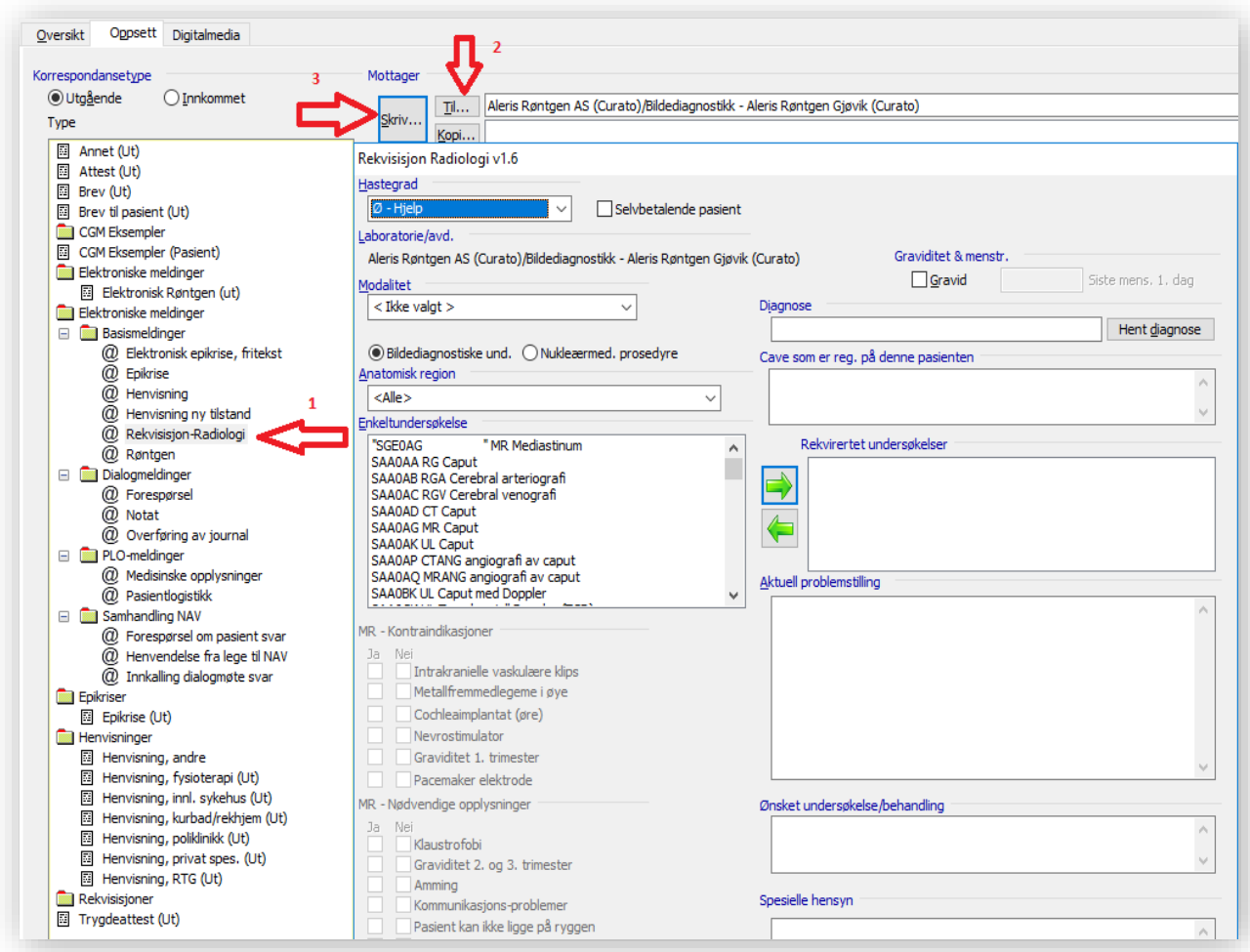

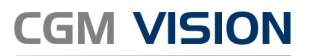

Når du tykker **Send melding** vil du få et varsel dersom du har glemt å fylle ut obligatoriske felter.

<span id="page-9-0"></span>Velge mottaker fra NHN Adresseregister

Når du skal sende meldinger over helsenett skal du alltid sende til nivå 2, som er en lege eller en tjeneste. Du skal ikke sende til kun enheten. Eksempler:

Sende Røntgen til for eksempel Evidia:

Nivå 1: **Enhet**: Evidia

Nivå 2: **Tjeneste**: Evidia Gjøvik

Sende Epikrise til en fastlege:

Nivå 1: **Enhet**: Audnedal Helsesenter

Nivå 2: **Lege**: Eva Pettersen

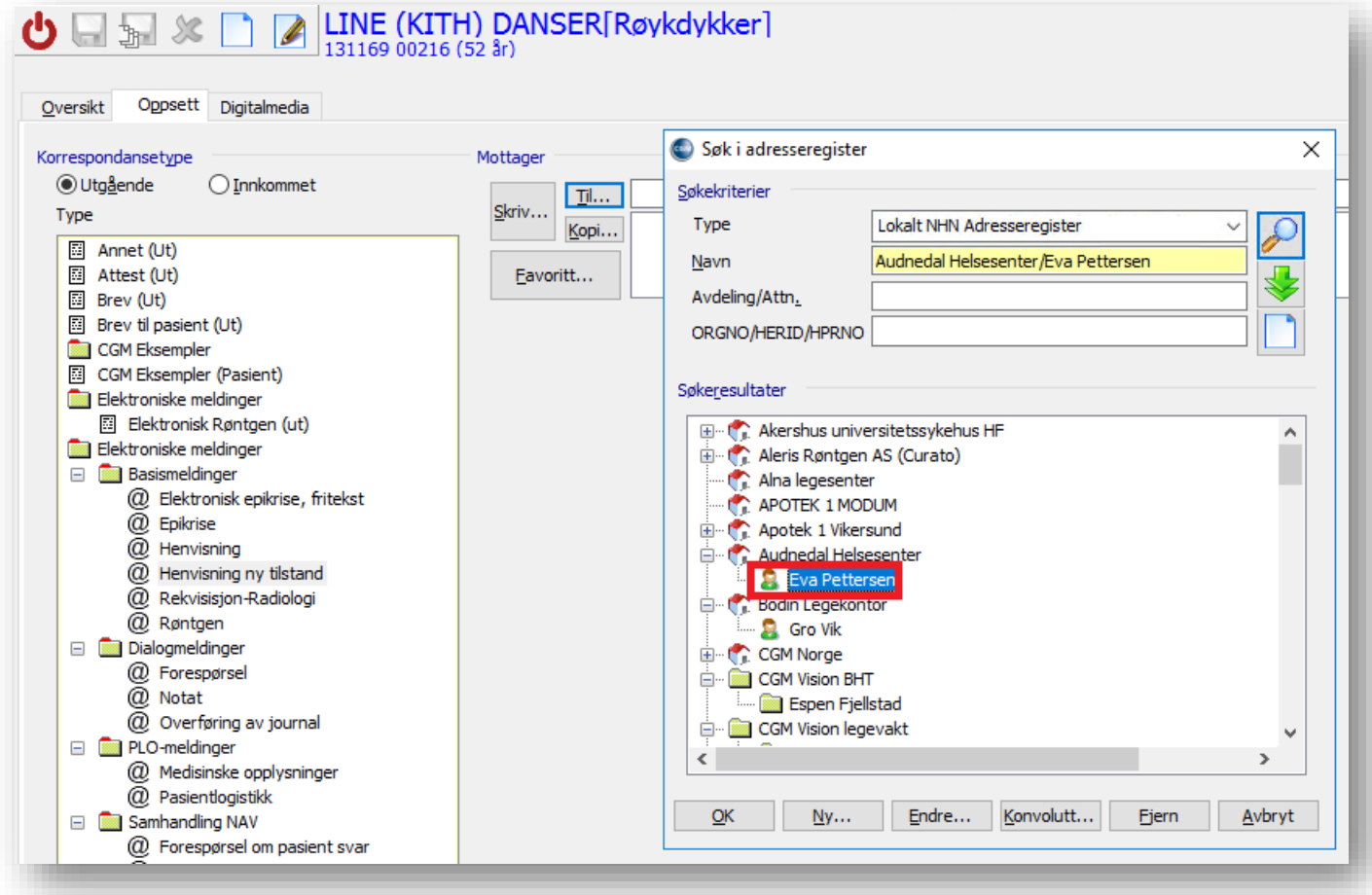

Hvis du ikke finner mottakeren du skal sende til trykker du **Ny…** og du blir tatt med til **Adresseliste**. Her må haken for søk i NHN AR være på for å utføre søk hos NHN.

![](_page_10_Picture_67.jpeg)

Når du finner den du, ønsker å sende melding til laster du ned. Trykk på de to grønne pilene. Gå tilbake til meldingen. Du skal nå få treff på den du nettopp lastet ned.

#### <span id="page-10-0"></span>Adresselister

Du kan når som helst laste ned og redigere adresselister. Gå til **Administrasjon**, **Registre** og **Adresselister**.

![](_page_10_Picture_68.jpeg)

#### <span id="page-11-0"></span>DIPS Communicator

DIPS Communicator er et eget program som sender og mottar meldinger for CGM Vision. Kontoret har ansvaret for meldings kommunikasjonen. Med DIPS Communicator kan man overvåke meldinger inn og ut.

Du kan finne brukerveiledning til DIPS ved å trykke **Hjelp** og velge **Brukerguide**.

![](_page_11_Picture_4.jpeg)

# <span id="page-11-1"></span>Behandle innkommende meldinger

#### <span id="page-11-2"></span>Elektroniske Meldinger i Startmeny

Elektroniske meldinger i startmeny gir deg oversikt over innkommende meldinger og sendte meldinger. Dette gjelder både dine meldinger og meldinger inn til tjenesten (hvis du har rettigheter til å se alle meldinger).

![](_page_12_Picture_0.jpeg)

![](_page_12_Picture_45.jpeg)

![](_page_12_Picture_2.jpeg)

## <span id="page-12-0"></span>Signere inn meldinger

![](_page_12_Picture_46.jpeg)

Når man har en melding i innkommet mappen, skal man akseptere (Grønn hake) eller avvise (Rødt kryss) meldingen. Avsender får da beskjed om du har godtatt eller avvist meldingen.

I innstillinger som man ser nederst på bilde kan man velge hva slag meldingstyper som skal auto aksepteres eller gi beskjed ved ankomst

#### <span id="page-13-0"></span>Meldinger i Feil mappen

![](_page_13_Picture_76.jpeg)

I eksempelet over har meldingen kommet inn, men Vision gjenkjenner ikke pasientens personnummer. Man må da trykke på forstørrelsesglasset og opprette pasienten i Vision før man kobler meldingen. Dersom det er avsender som er ukjent må denne lastes ned i adresselister.

# <span id="page-13-1"></span>Registrere vaksine i SYSVAK

CGM Vision lar deg registrere vaksiner du setter og sende dette til SYSVAK. Du kan også søke opp hvilke vaksiner pasienten har registrert hos SYSVAK fra tidligere.

![](_page_14_Picture_0.jpeg)

Har dere ikke tilgang til vaksinemodulen i dag må denne aktiveres av CGM, i tillegg til at det må settes opp lokalt oppsett for kommunikasjon mot SYSVAK.

#### <span id="page-14-0"></span>Hvor du trykker

1. Gå til fanen **Vaksinasjon** i journal.

![](_page_14_Picture_74.jpeg)

- 2. Finn **Vaksine** og fyll ut relevant informasjon i vinduet til høyre. Trykk lagre oppe i venstre hjørne.
- 3. Trykk på **Signer** (markert med rød pil på bildet) for å fullføre registreringen, og sende elektronisk vaksinemelding til SYSVAK.

![](_page_14_Picture_75.jpeg)

![](_page_15_Picture_0.jpeg)

Her har vaksinen status **Sendt**, **Venter respons.** Det betyr at du har sendt meldingen, men har ikke fått tilbakemelding fra SYSVAK enda.

Når SYSVAK godkjenner innholdet og registrerer meldingen i sitt fagsystem, vil status endres til **Akseptert**.

![](_page_15_Picture_68.jpeg)

#### <span id="page-15-0"></span>Hvordan hente ned vaksiner pasient har registrert hos SYSVAK

Trykk **Søk i SYSVAK**, systemet sender da en forespørselsmelding til SYSVAK. Du vil deretter motta en melding fra SYSVAK etter noen minutter, og kan importere vaksiner som pasienten har registrert hos SYSVAK tidligere.

![](_page_15_Picture_69.jpeg)

![](_page_16_Picture_0.jpeg)

### <span id="page-16-0"></span>Hvordan du henter ned nye SYSVAK vaksinekoder

For å oppdatere vaksinekodeverket åpner du **Administrasjon**, velger **Registre** og deretter **Vaksinasjon** (1).

Nederst til høyre i vinduet finner du **Oppdatere vaksine kodeverk** og knappen **Send** (2).

Det sendes en kodeverksforespørsel til SYSVAK. Du får deretter en melding fra SYSVAK og kan importere oppdaterte vaksinekoder.

![](_page_16_Picture_5.jpeg)

# <span id="page-16-1"></span>Sykmelding

For å sende elektronisk sykemelding åpner man Sykemelding (Ctrl+Y) i pasientens journal.

Fyll ut som anvist. Man **må** trykke lagre for at send skal bli aktiv. Kolonnen til høyre vil informere om du har glemt noen obligatoriske punkter.

![](_page_16_Picture_128.jpeg)

![](_page_17_Picture_0.jpeg)

Her kan man høyreklikke for å forlenge eller sende sykemelding til en annen arbeidsgiver.

![](_page_17_Picture_42.jpeg)

### <span id="page-17-0"></span>Signering av sykemelding

Man kan opprette en sykemelding uten å signere den med en gang.

Du finner usignerte sykemeldinger i **Elektroniske meldinger**, **Mine meldinger**, **Ikke signert**.

![](_page_18_Picture_0.jpeg)

Marker meldingene du ønsker å signere og trykk på den grønne haken for å signere sykemeldingen

![](_page_18_Picture_31.jpeg)

# <span id="page-18-0"></span>Forskrivningsmodulen (FM)

For å lage en e-Resept trykker man på medikasjon i pasientens journal (Ctrl+M) Deretter får du beskjed om å oppgi din Buypass PIN-kode.

![](_page_18_Picture_32.jpeg)

![](_page_19_Picture_0.jpeg)

Dersom man ikke er kjent med FM fra før finner man brukerveiledning i øvre høyre hjørnet. Klikk på dette symbolet  $\bullet$ . Når man er ferdig med å skrive resepter tykker man på «Tilbake Til EPJ» (Alt+J)

#### <span id="page-19-0"></span>Oversiktsbilde medisiner

Åpne **Opsjoner**, gå til **Brukerinnstillinger** og her velger du **Kategori: Oversiktsbilde**

![](_page_19_Picture_66.jpeg)

- 1. Gir et nytt vindu
- 2. Du velger hvilken informasjon vinduet skal vise, for eksempel tidligere medisiner eller medisiner ved behov

I journalen vil du finne vinduene du har valgt i fanen **Oversikt**.

# <span id="page-20-0"></span>Laboratorium – Elektronisk rekvirering

Hvis man benytter Fürst Laboratorium eller DIPS Interactor kan man rekvirere prøver elektronisk.

Med J+ kan man også få tilsendt labsvarene elektronisk. Meldingen legger seg i elektroniske meldinger og må signeres inn på same måte som andre meldinger. Lab svarene vil da dukke opp i pasientens journal.

![](_page_20_Picture_70.jpeg)

Man finner full oversikt av alle prøver i Målinger (Ctrl+L) i pasientens journal.

# <span id="page-20-1"></span>Kjernejournal

For å starte opp kjernejournal trykk på kjernejournal ikonet når du er inne i journalen. Her kan man benytte seg av Buypasskort for å logge inn.

![](_page_20_Picture_71.jpeg)

# <span id="page-21-1"></span><span id="page-21-0"></span>Vedlikehold Vedlikehold

Kontoret er selv ansvarlig for enkelt vedlikehold av flere av programmene.

For kunder som er i CGM sitt hosting-miljø vil mye av dette forenkles. Som hosting kunde blir programmene, Vision, DIPS Communicator og FM oppdatert til ny versjon automatisk.

#### <span id="page-21-2"></span>DIPS Communicator

I DIPS Communicator bør man sjekke om den gir den noen avvik i oversikt. Partnere i DIPS skal oppdatere seg selv, men det kan være lurt å følge litt med.

DIPS Communicator bør med jevne mellomrom oppdateres til nyeste versjon. Det er lurt å ta en sjekk en gang i kvartalet eller oftere om det har kommet ny versjon. Man sjekker dette enkelt med å åpne DIPS på Server, trykke på «hjelp» og «se etter programvareoppdatering»

#### <span id="page-21-3"></span>Forskrivningsmodulen (FM)

FM er en ekstern modul utviklet av eHelse. FM installeres av CGM konsulent, men kunden må selv sørge for oppdatering av nyere versjon.

Det anbefales å holde FM oppdatert. For å oppgradere FM versjon kan man gå til NHN sine sider og hente ned ny versjon: [https://www.nhn.no/tjenester/e](https://www.nhn.no/tjenester/e-resept/forskrivningsmodulen/versjoner)[resept/forskrivningsmodulen/versjoner](https://www.nhn.no/tjenester/e-resept/forskrivningsmodulen/versjoner)

Virksomhetssertifikatet til reseptformidleren byttes ut hvert 3 år. Dette må legges inn i FM. NHN pleier å legge ut veiledning på hvordan man gjør det når det nærmer seg.

#### <span id="page-21-4"></span>Vision

Vision må også oppdateres for å sikre seg at man sender meldinger i de meldingsformatene som gjelder. Oppgraderingsveiledning finner man på CGM sine hjemmesider.

#### <span id="page-21-5"></span>SYSVAK - Vaksinekoder

Når det kommer nye vaksinetyper, må man oppdatere vaksinekodeverket for å kunne registrere dem i Vision/SYSVAK. Du finner veiledning på dette på side 17.

![](_page_22_Picture_0.jpeg)

#### <span id="page-22-0"></span>Kjernejournal

Virksomhetssertifikatet til kjernejournal byttes ut hvert 3 år. Det nye sertifikatet henter man ned fra NHN og det må legges inn i Vision.

For å bytte Kjernejournal-sertifikatet, gå til Administrasjon → System → Systeminnstillinger → Tilleggsmoduler. Klikk så på "…" knappen igjen og bla deg frem til sertifikatfilen. Kjernejournalsertifikatet har ikke passord, så la dette feltet være blankt. Klikk OK og sertifikatet importeres.